# 弊社アドレスを偽ったスパムメールについて

# 【クリックしてしまった場合のアカウント情報確認・修正手順】

G-mail を例にアカウント情報の確認や、アクセス権限の解除の操作手順を説明します。 Google アカウントをお持ちの方は、以下を参考にして下さい。

# ① G-mail にログインして、アカウントの設定を開きます。

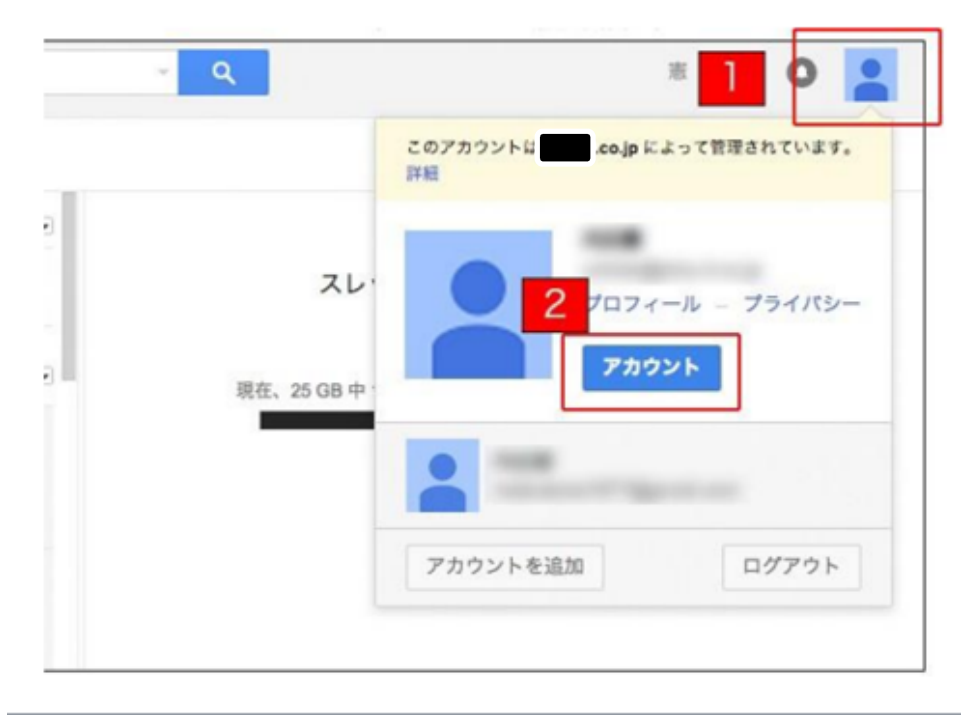

② アカウント情報画面の「接続済みのアプリとサイト」をクリックします。

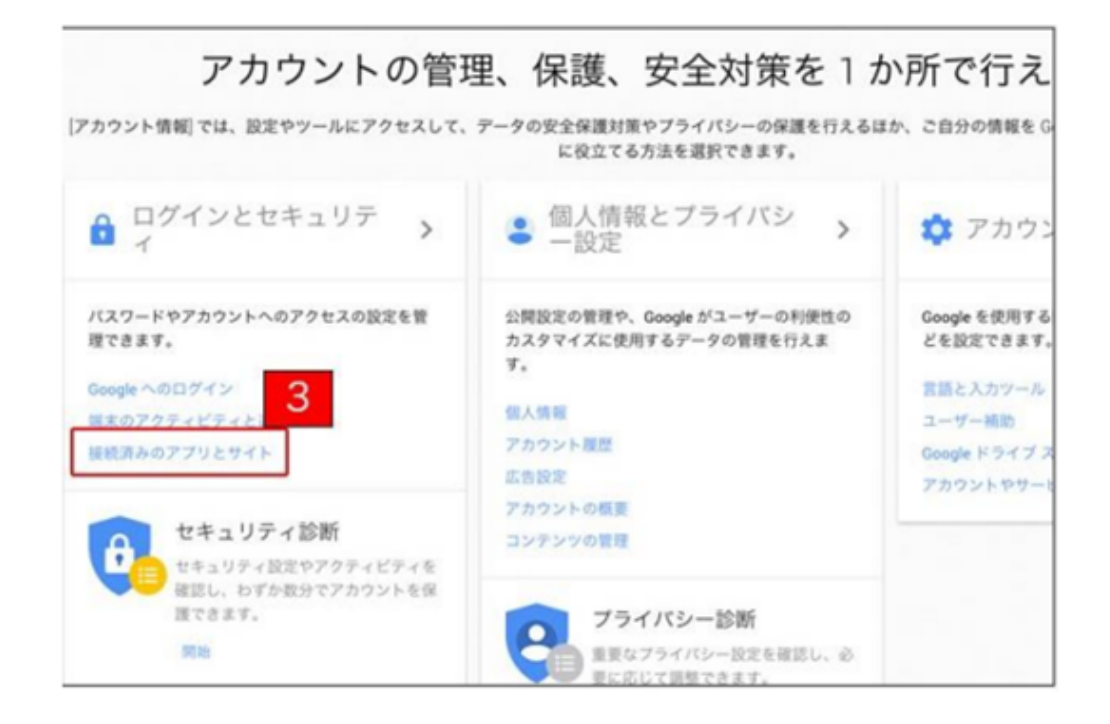

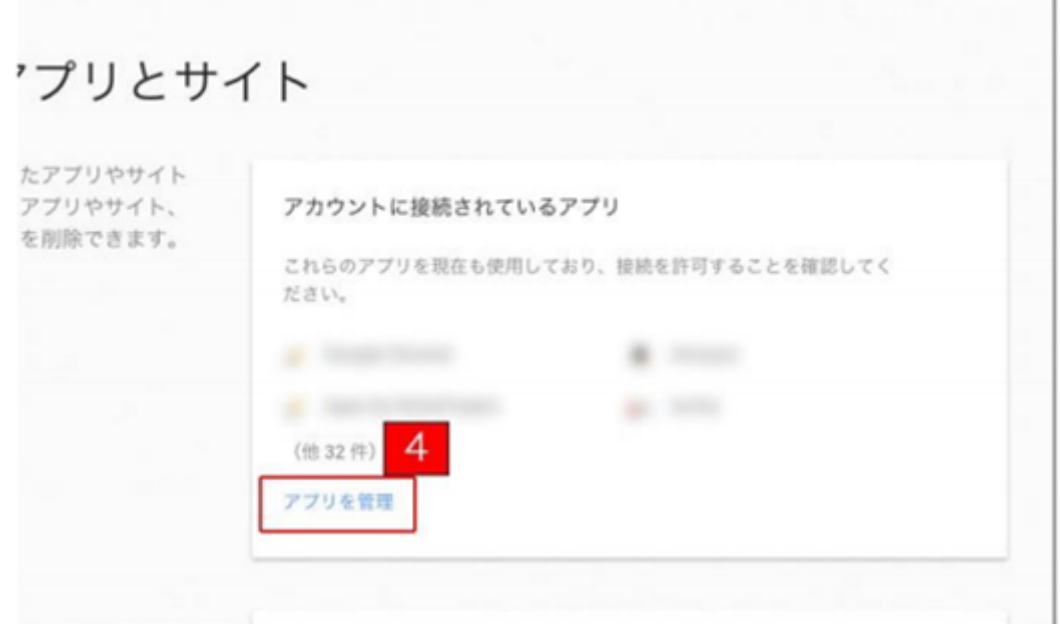

④ アカウント権限の一覧に「Flipora - Connect with Friends」等、見覚えのない名 前が表示されている場合は、「アクセス権を取り消す」ボタンをクリックして、該当 アカウントを削除します。

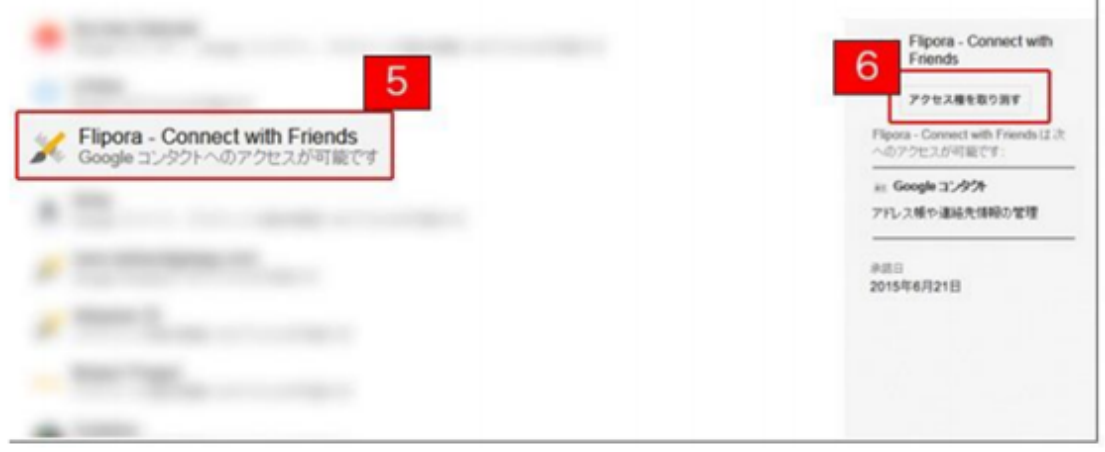

⑤ アクセス件取り消しのウィンドウが表示されますので「OK」をクリックします。

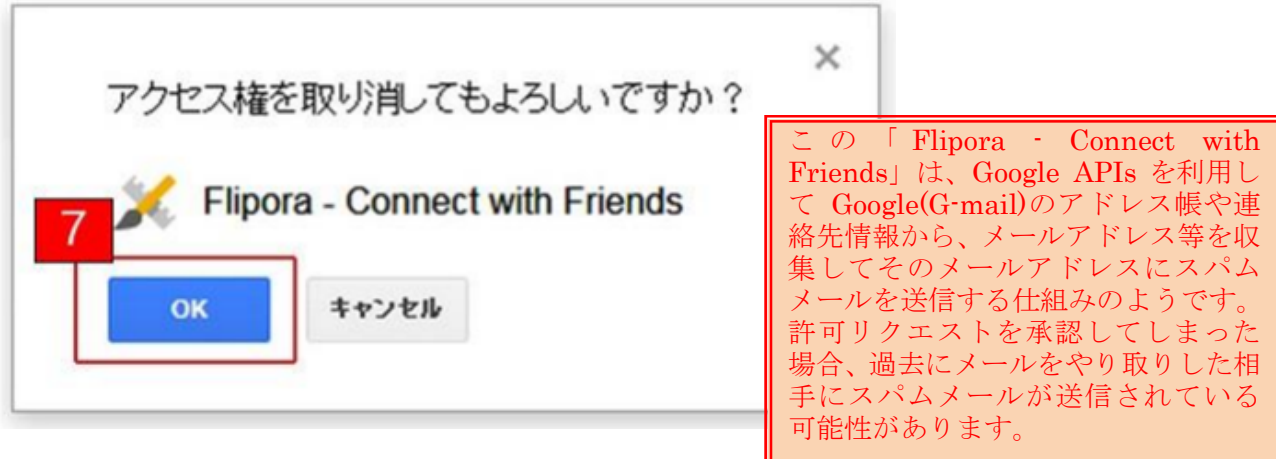

### 【ブラウザでの解除・確認方法】

上記手順で【アカウント情報確認・修正手順】の⑤まで完了したら、ブラウザでの解除・ 確認を行います。

# <インターネットブラウザでの削除>

#### ■InternetExplore の場合

- (方法1)メニューバーのツールから「アドオンの管理」を選択し、「検索プロバイダー」 を開き、「Google+Flipora」があれば削除する。
- (方法2)ブラウザ上部のメニューバー「ツール」から「アドオンの管理」を選択し、「ツ ールバーと拡張機能」を選択する。「Flip BHO」「Flipora Sidebar」があれば削 除にするか、または無効にする。

#### ■Firefox の場合

「ツール」から「アドオン」を選択し、「拡張機能」の中に「Flipora」関連のアドオン があれば削除する。

# ■Google Chromeの場合

設定から「その他のツール」を開き「拡張機能」を選択する。 「拡張機能」の中に 「Flipora」関連のアドオンがあれば削除する。

#### <PC(Windows)での削除>

「スタートボタン」から「コントロールパネル」を選択し、「プログラムと機能」を選択 する。 プログラム一覧に「Flipora」があればアンインストールする。

### <Facebook での削除>

Facebook にログインし、右上の▼をクリックして「設定」を開く。右サイドメニューの 「アプリ」をクリックし、「Flipora」関連のアプリがインストールされている場合は削除ボ タン「×」をクリックし、アプリを削除する。